# Embedos Engineering

## Reach Height Display User Manual

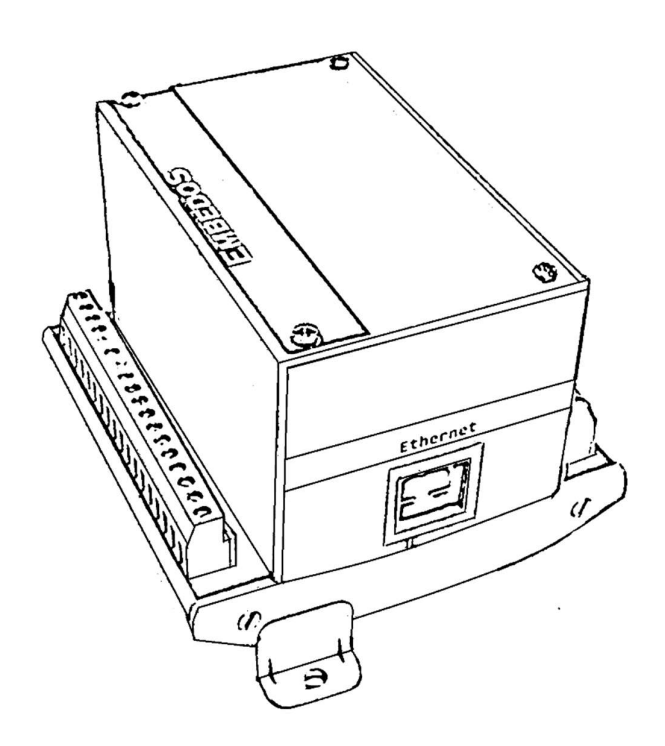

## Contents

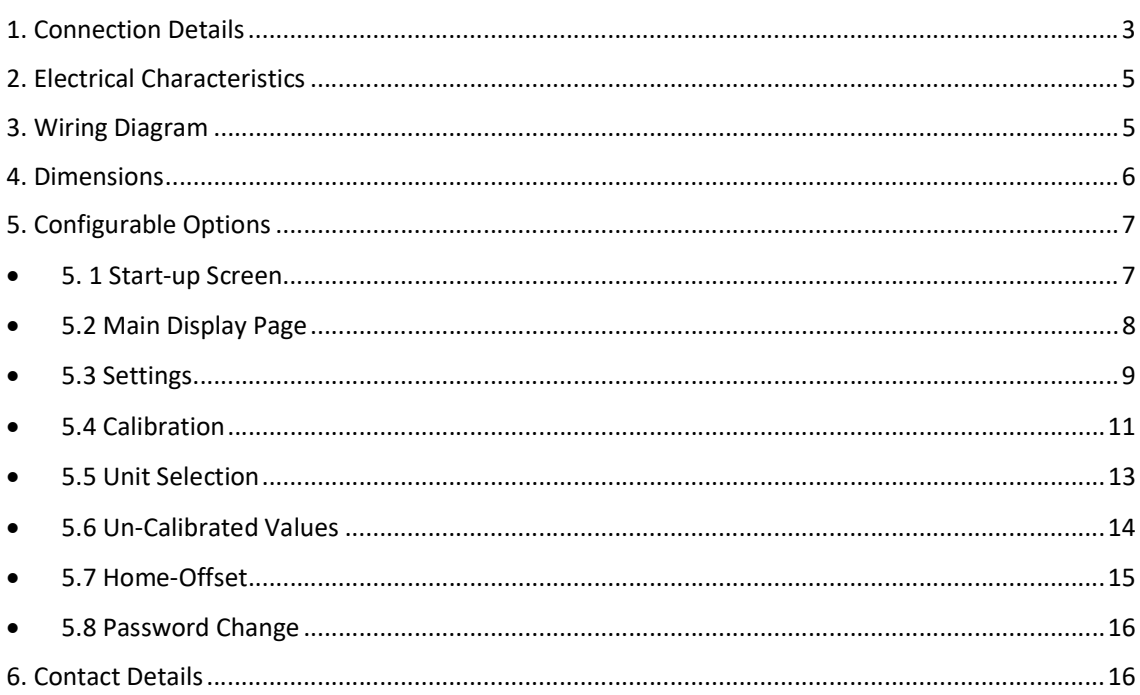

# 1. Connection Details

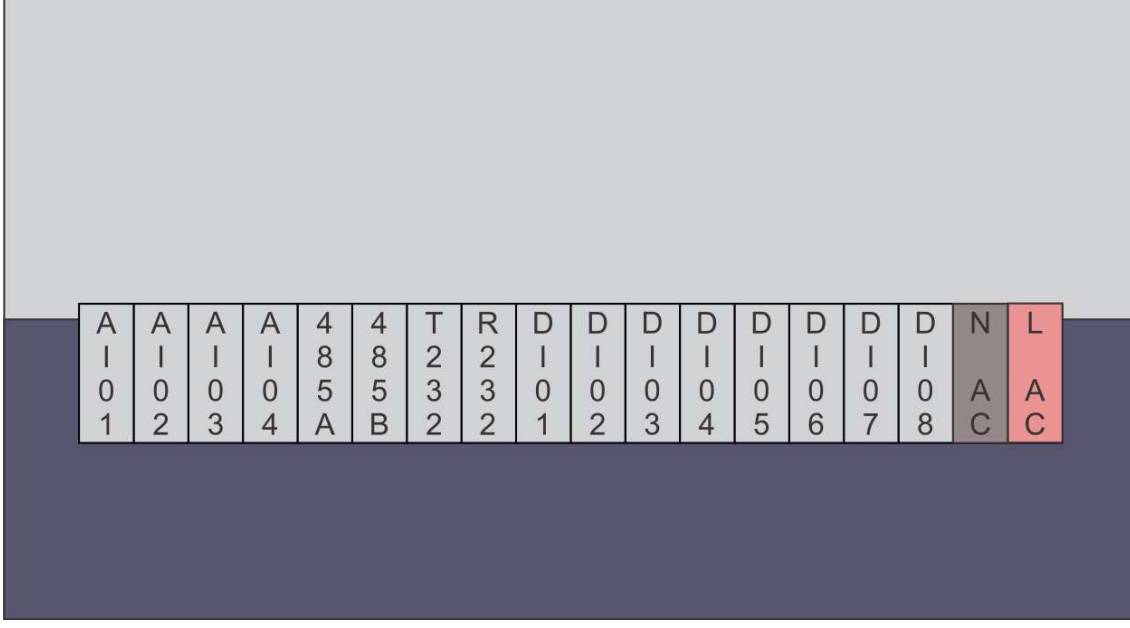

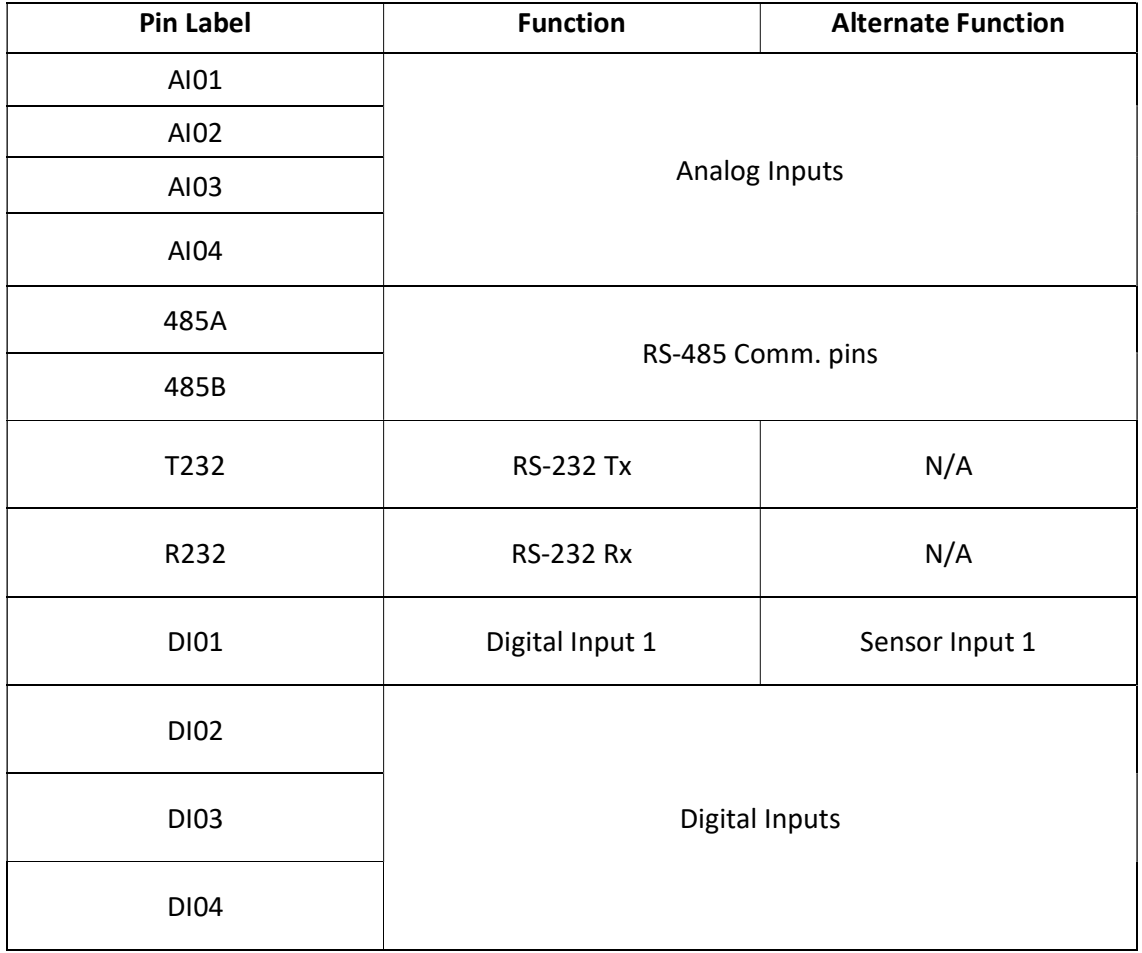

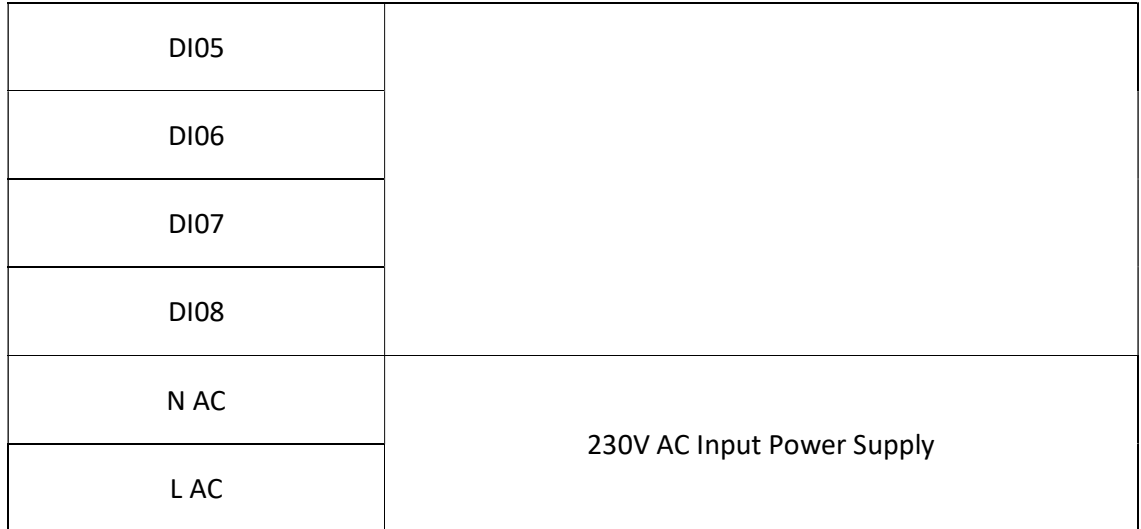

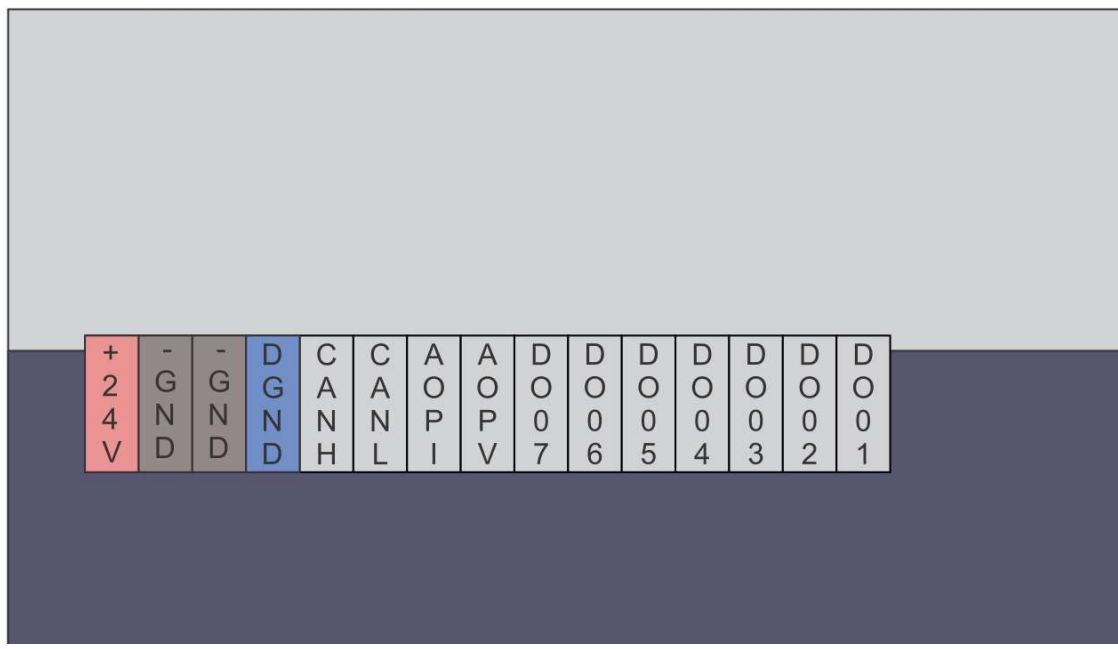

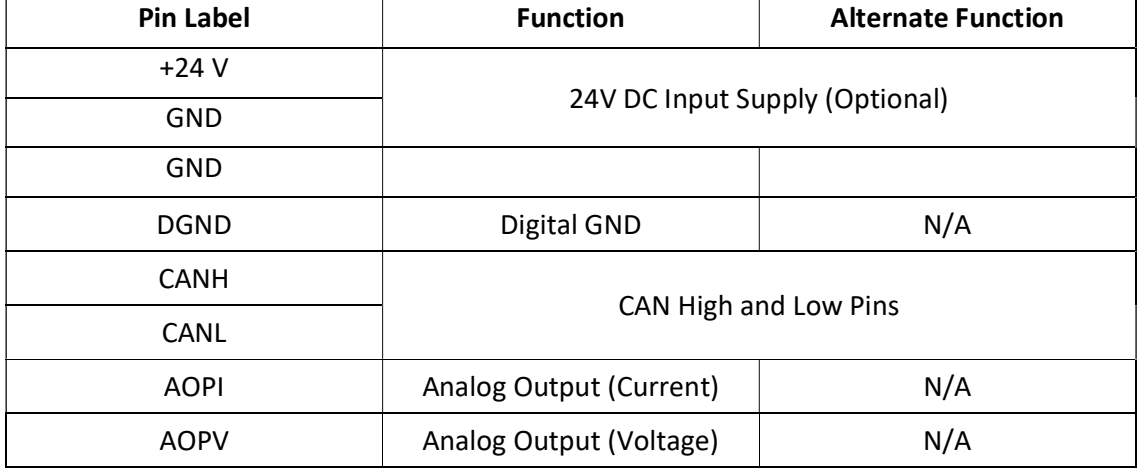

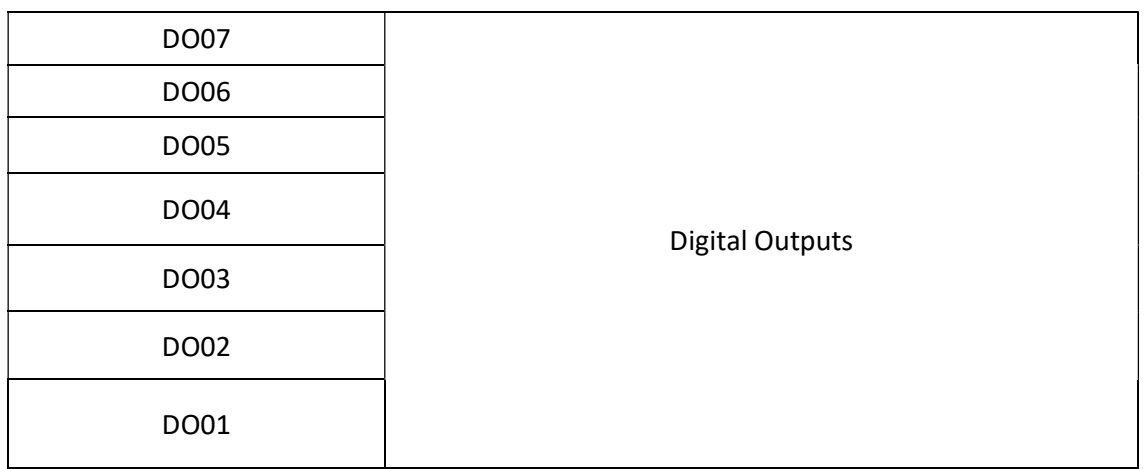

#### 2. Electrical Characteristics

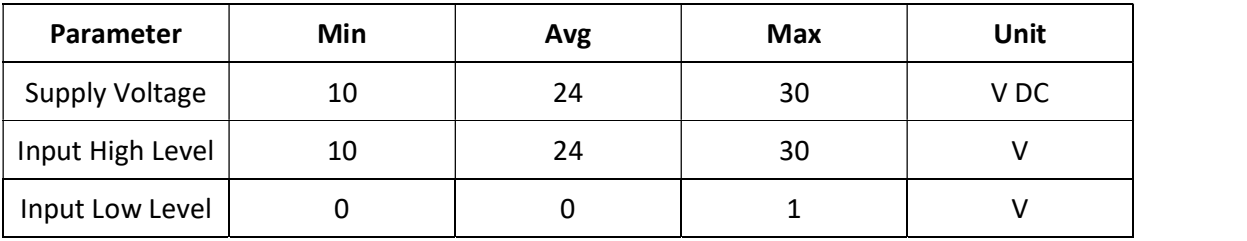

#### 3. Wiring Diagram

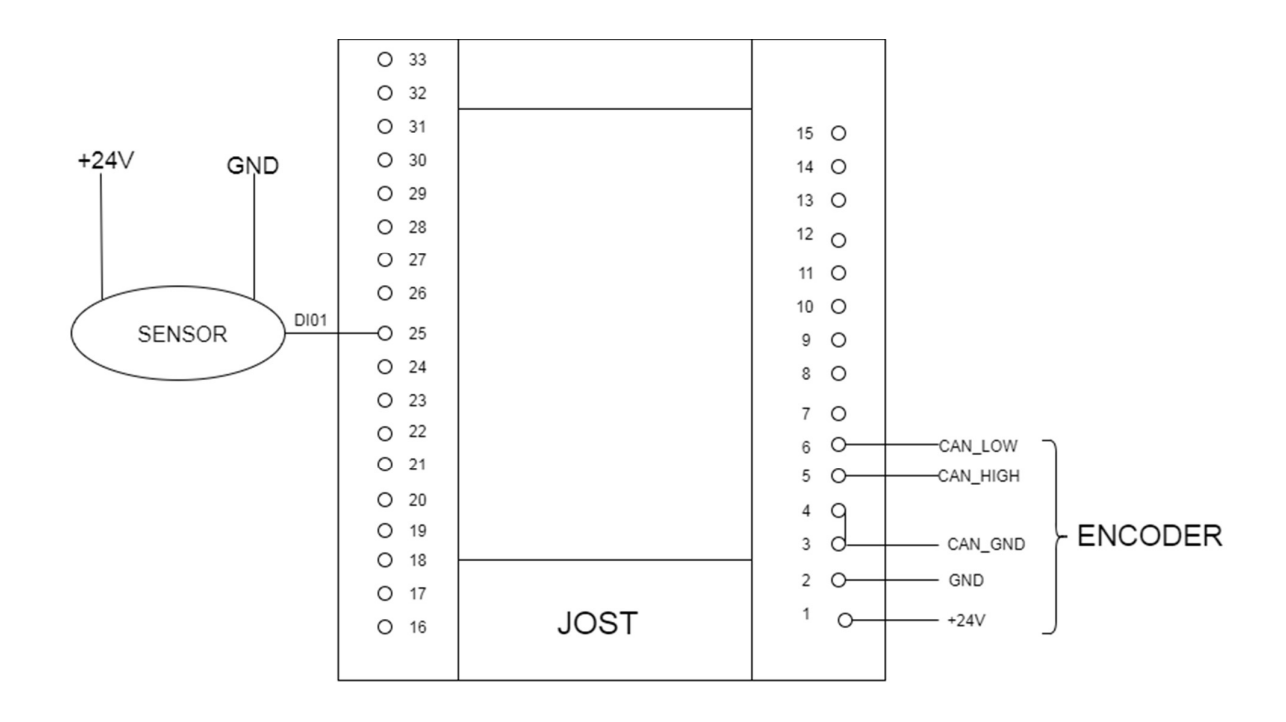

## 4. Dimensions

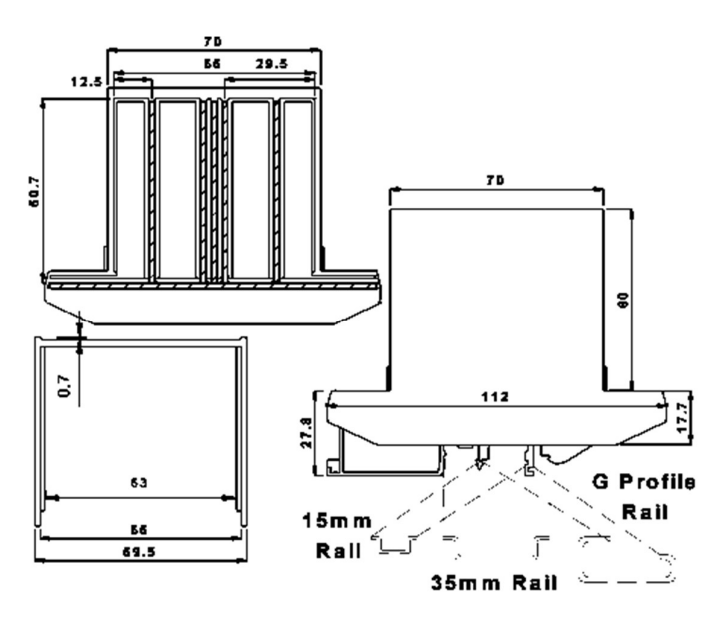

#### 5. Configurable Options

5. 1 Start-up Screen

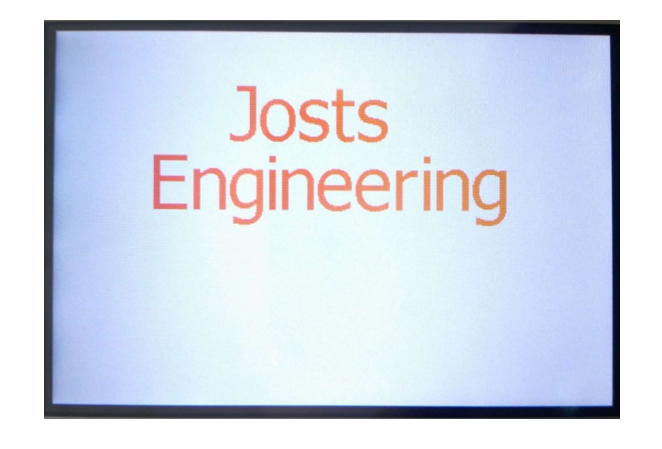

 $\checkmark$  This is the screen which loads on boot-up.

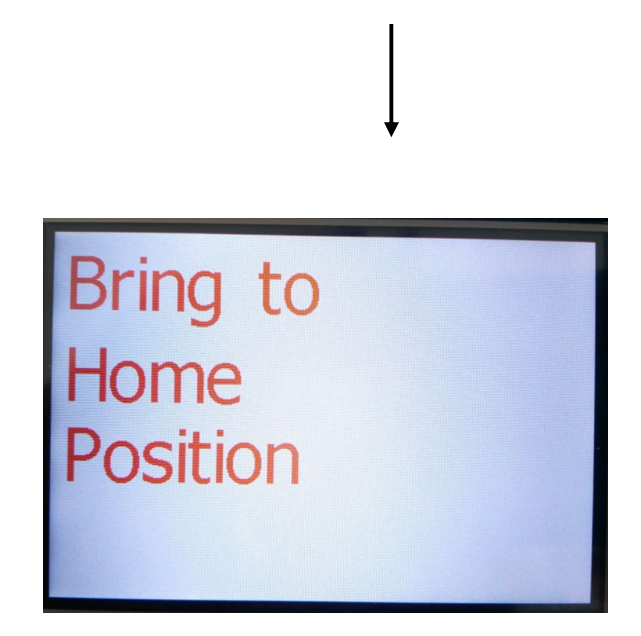

 $\checkmark$  When a home positioning pulse is received from the output of Sensor1, the main page will be displayed showing the Home-Set value. This is the value that was saved to the system initially. It should be updated to actual prior to calibration.

## 5.2 Main Display Page

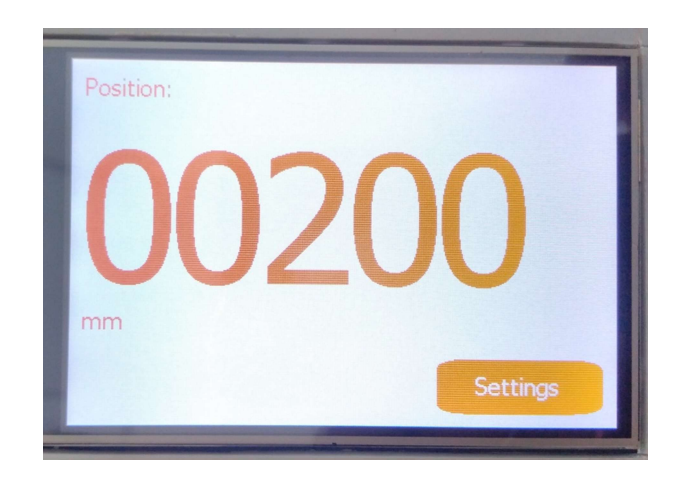

- $\checkmark$  Main Screen where the Position value will be displayed.
- $\checkmark$  Position shown with unit as selected.
- $\checkmark$  Settings Button to configure various setting options as described in the next section.

#### • 5.3 Settings

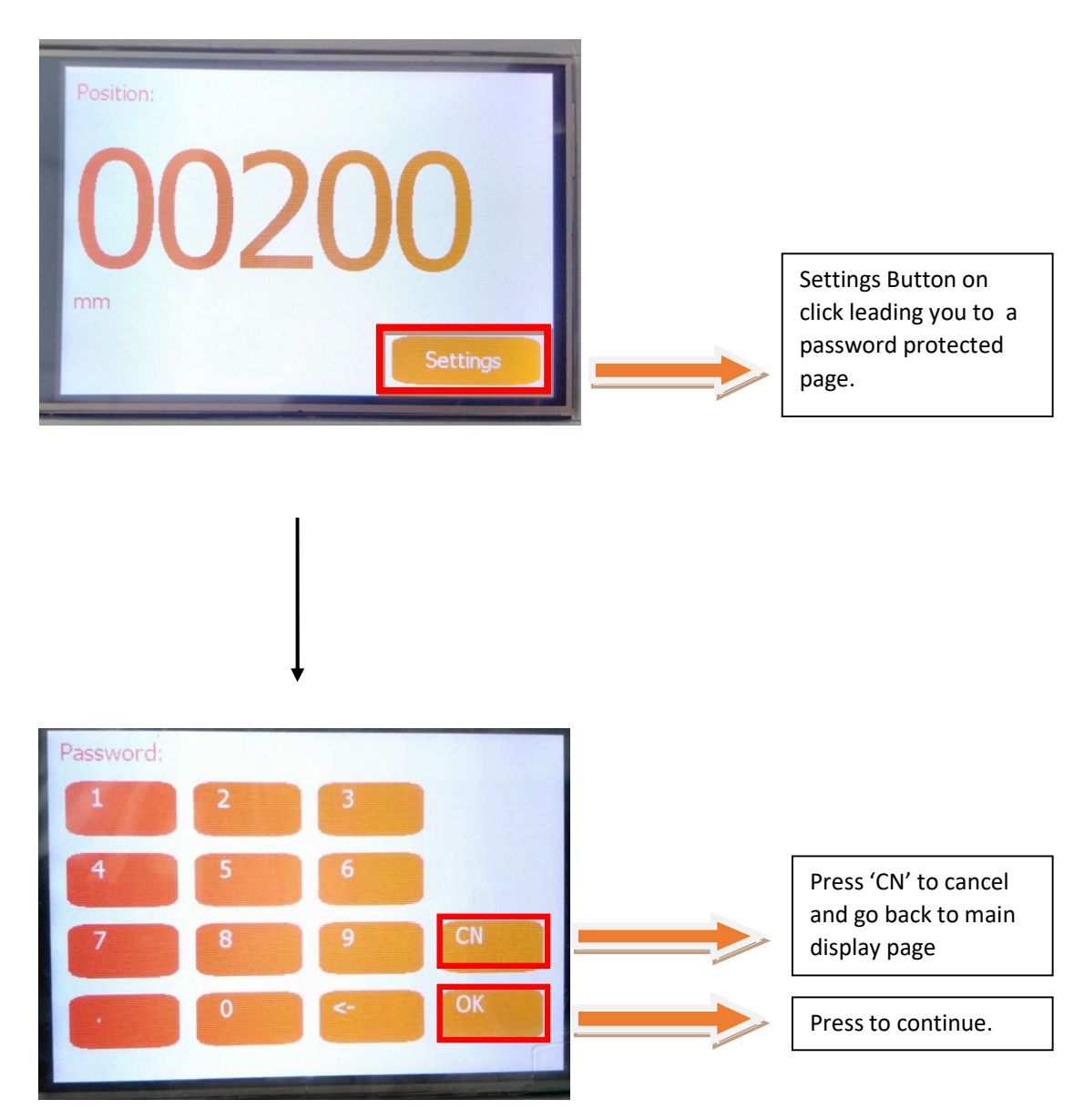

- $\checkmark$  Enter Password and press 'OK' to continue.
- $\checkmark$  Press 'CN' to go back to the main display page.

and the state of the

 $\checkmark$  On correct entry of password, it will lead you to the Settings page.

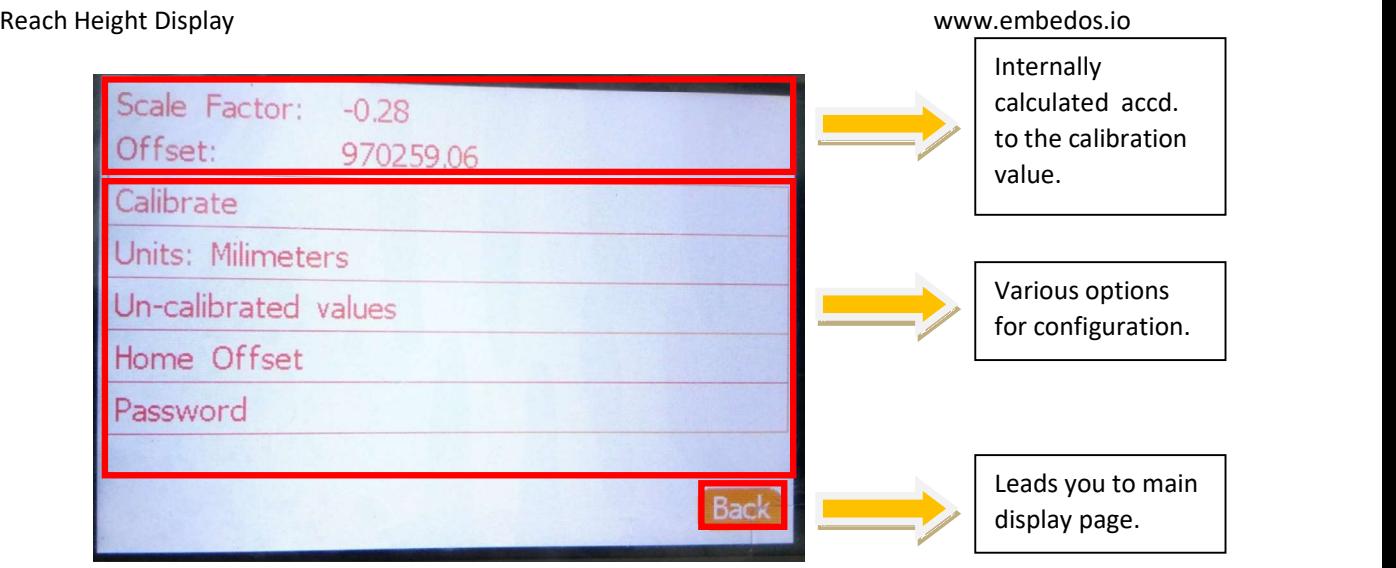

- $\checkmark$  Various Sub -Setting Options for configuration: Calibrate, Units, Un-calibrated values, home-offset, Password, each leading to its respective screens as described below.
- $\checkmark$  Back button: which on press, leads you to the main page where the position value is being displayed.

٦

## ● 5.4 Calibration

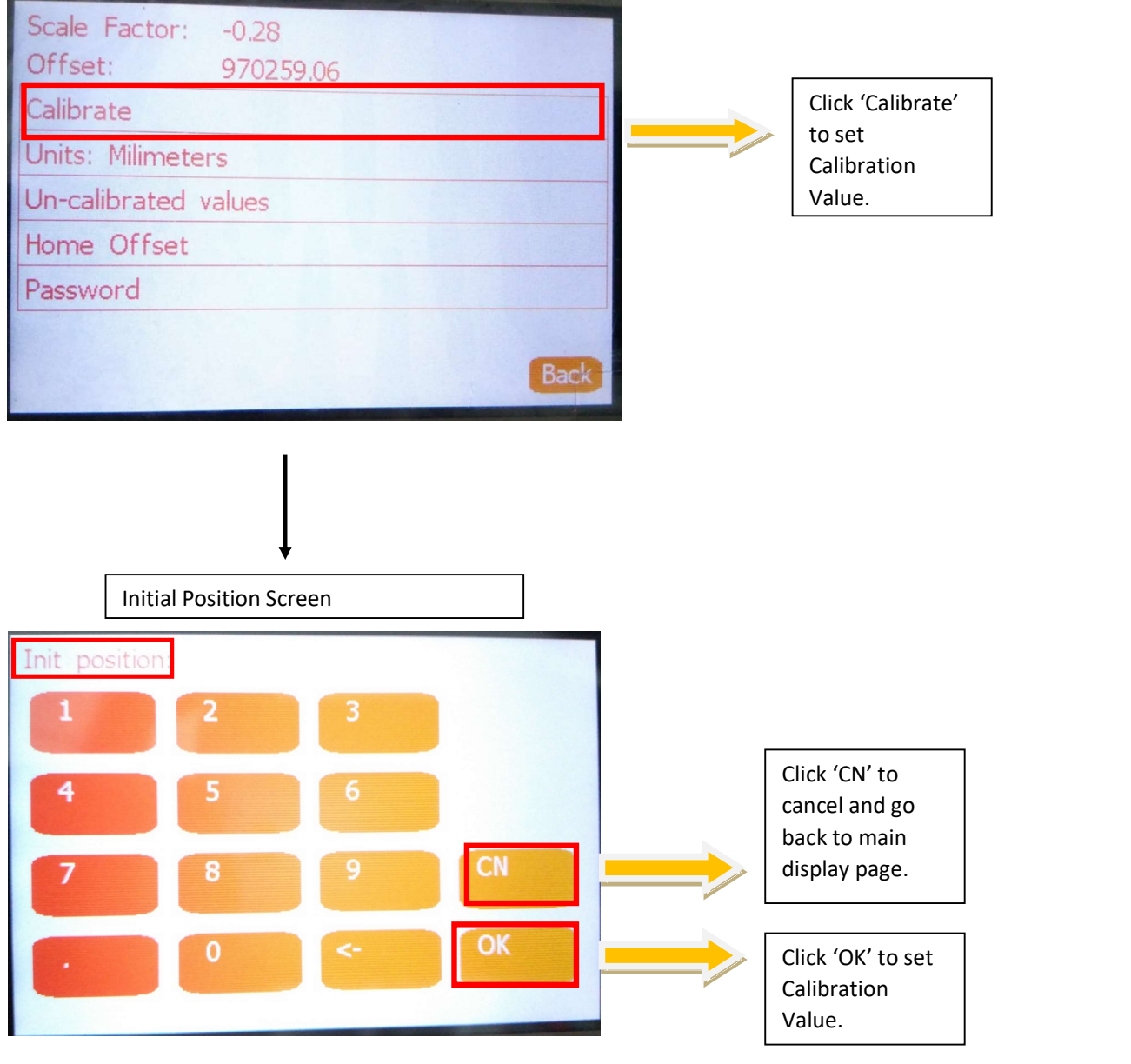

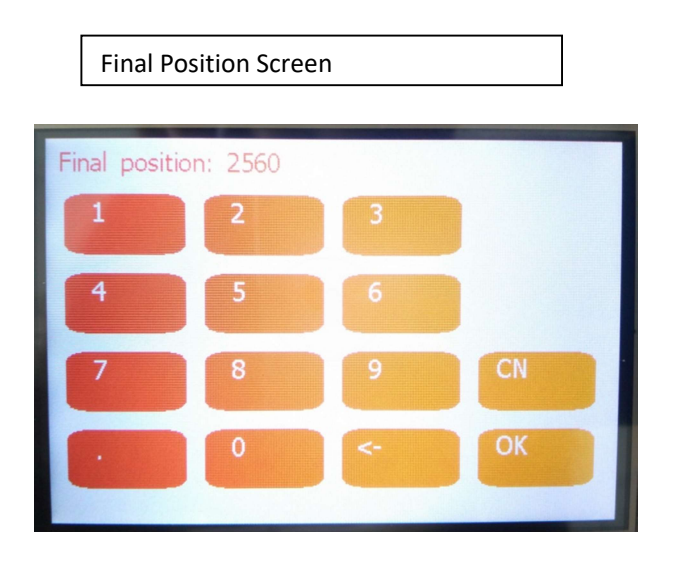

- ✓ Calibrate option for calibrating the device position value with the encoder value.
- ✓ Rotate the encoder to the initial most position and enter the desired position value.
- ✓ Click OK to proceed to the next screen or click CN to cancel calibration and go to the main Position Display page.
- ✓ Rotate the encoder to the maximum position and enter the desired value on the final position screen. Click OK to finish calibration or CN to cancel calibration and go to main display screen.
- ✓ When the value is set, it internally calculates the Scale Factor (i.e. the multiplication factor) and the Offset value (i.e. the  $+/-$  value), which is displayed on the main settings page.

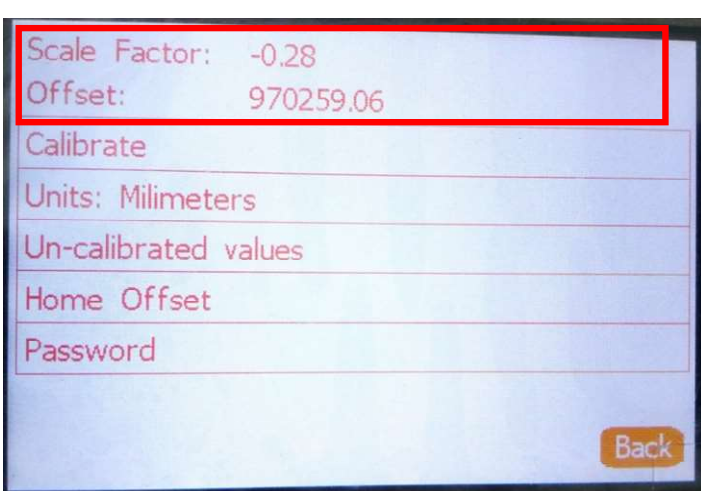

### • 5.5 Unit Selection

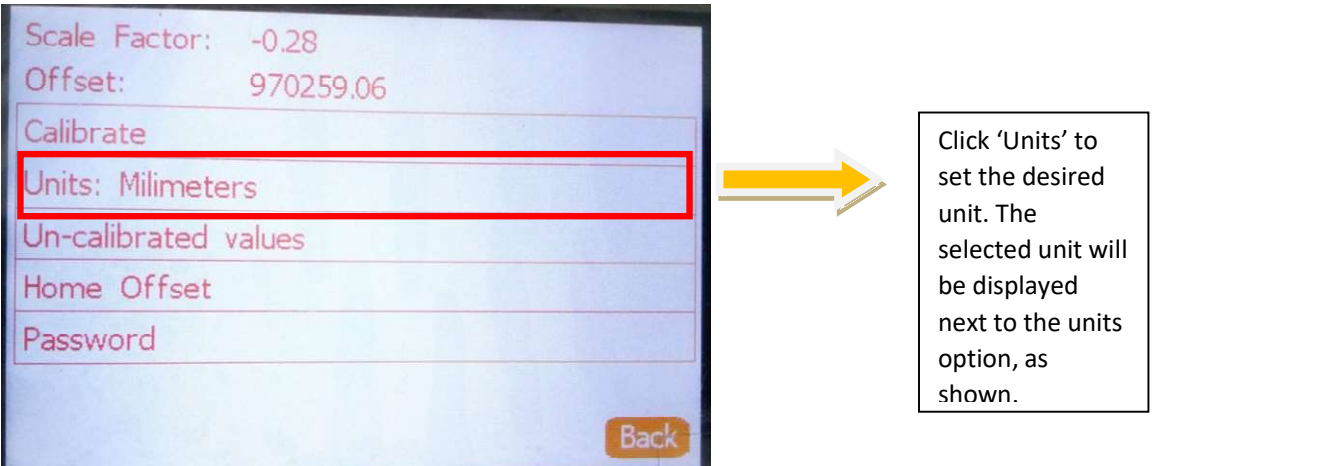

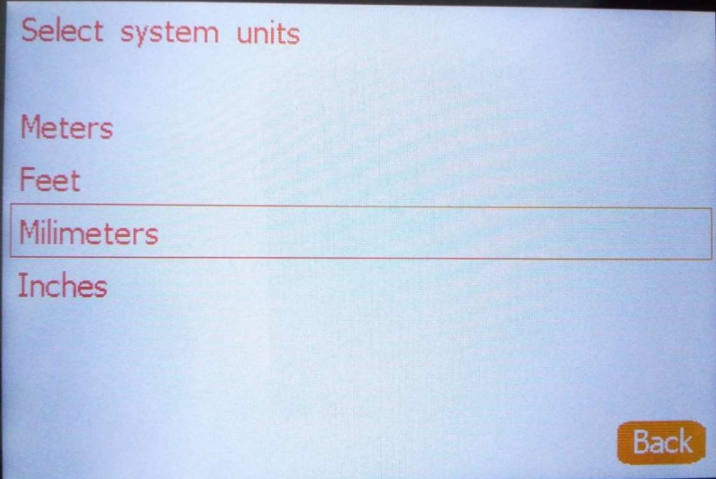

 $\checkmark$  Select the Unit from various available options- Meters, Feet, Millimetres, Inches as required.

### 5.6 Un-Calibrated Values

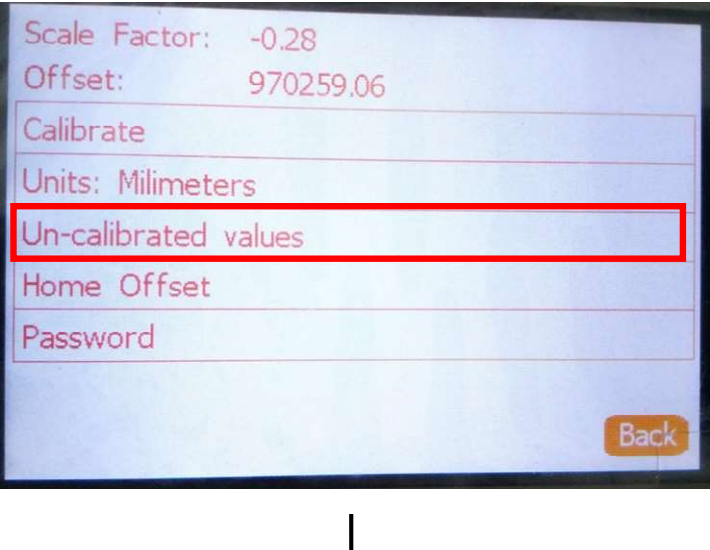

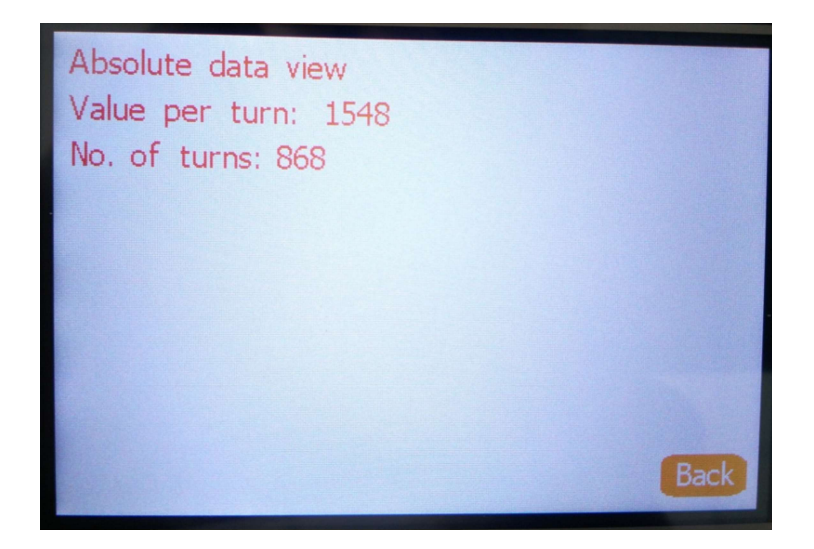

 $\checkmark$  Un- Calibrated Values displays the real values neglecting the value set under Calibration settings.

#### ● 5.7 Home-Offset

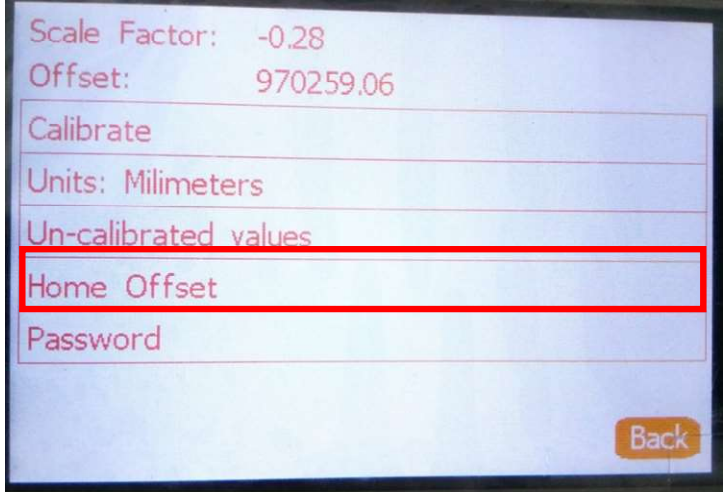

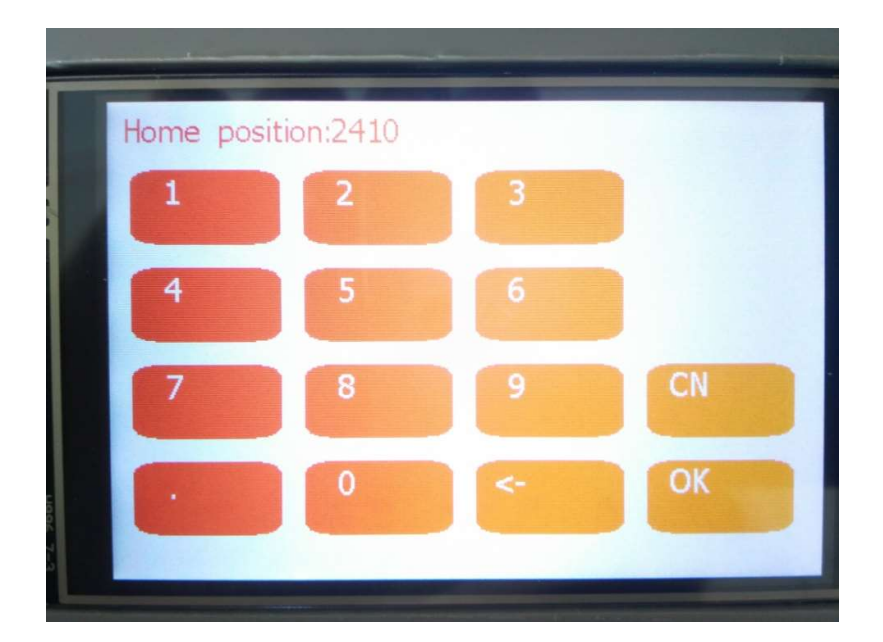

 $\checkmark$  This Screen basically allows you to set the Initial Home Offset value which will be displayed when a pulse is given on its respective input pin.

#### 5.8 Password Change

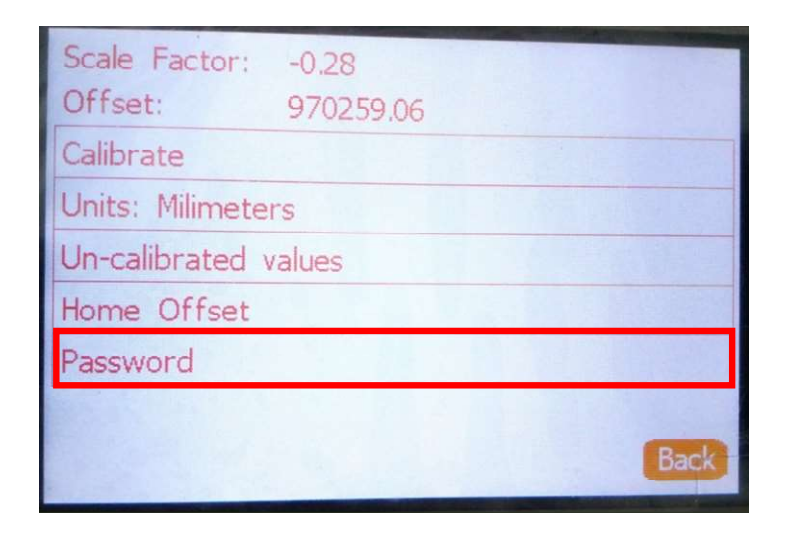

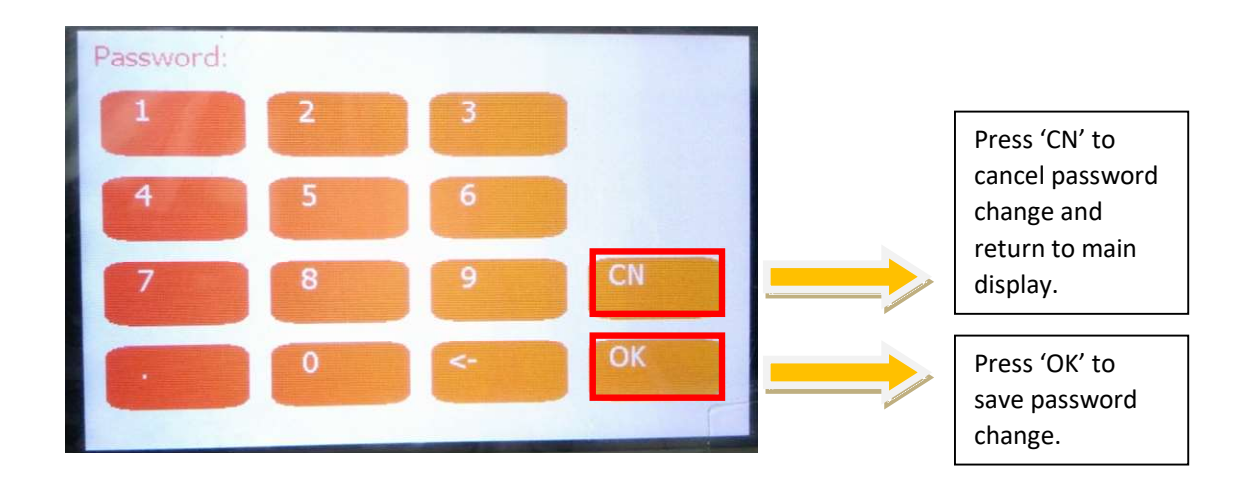

- $\checkmark$  This screen allows you to change the password which is required to configure Settings.
- $\checkmark$  Password can only be numeric with a maximum of 8 digits.
- $\checkmark$  Enter the password and press OK.

#### 6. Contact Details

For any other information / clarifications, please mail us at info@embedos.io.